## **СИСТЕМА КАМЕР КРУГОВОГО ОБЗОРА**

Вход на главную страницу камер выполняется через меню **Extra features** (Дополнительные функции). См. **[95,](https://topix.landrover.jlrext.com/topix/content/document/view?baseUrl=%2Fcontent%2Fdocument%2Fview%3Fid%3D279525&id=279525#d419d6db-8c6f-4451-9b3d-b06f340ebf84) [ГЛАВНОЕ МЕНЮ СЕНСОРНОГО](https://topix.landrover.jlrext.com/topix/content/document/view?baseUrl=%2Fcontent%2Fdocument%2Fview%3Fid%3D279525&id=279525#d419d6db-8c6f-4451-9b3d-b06f340ebf84) [ЭКРАНА](https://topix.landrover.jlrext.com/topix/content/document/view?baseUrl=%2Fcontent%2Fdocument%2Fview%3Fid%3D279525&id=279525#d419d6db-8c6f-4451-9b3d-b06f340ebf84)**.

При нажатии на аппаратную клавишу камеры, включается вид перекрестка, если не включена передача заднего хода, или окно заднего обзора, если включена передача заднего хода.

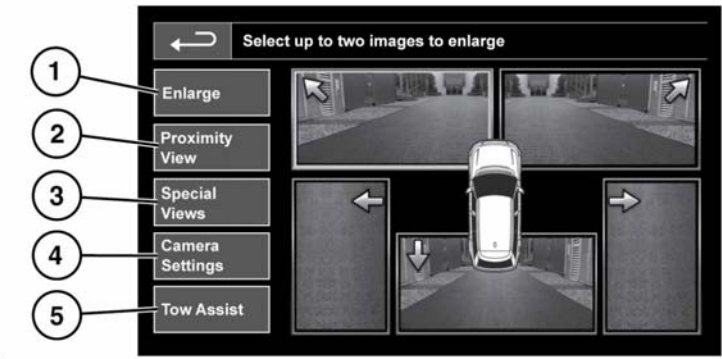

E152955

**1. Enlarge** (Увеличить): чтобы увеличить изображение с камеры, коснитесь изображения и затем программной клавиши **Enlarge**. Можно выбрать и увеличить любые два изображения, расположив их рядом на экране.

При просмотре двух изображений одно из них можно выбрать для просмотра в полноэкранном режиме. Его можно увеличивать и прокручивать по горизонтали, используя стрелки прокрутки и инструмент "лупа".

**2. Proximity View** (Вид вблизи): этот вид можно включить в любое время, выбрав пункт *Proximity View* (Вид вблизи) в главном окне *Camera* (Камера). Данная клавиша служит для вывода 3 изображений с передних и боковых камер со стороны пассажира.

"Automatic Proximity View" (Автоматический вид вблизи) только для Японии: если переместить селектор в положение D (Передний ход) или R (Задний ход), отображается пространство перед автомобилем или позади него. После разгона автомобиля до 18 км/ч или при нажатии символа возврата экран камеры закрывается.

- **3. Special Views** (Специальные виды): нажмите, чтобы вывести на дисплей заранее заданные изображения. Они помогают выполнять сложное маневрирование.
	- **Kerb view** (Вид обочины): показывает вид с 2 боковых камер.
	- **Junction view** (Вид перекрестка): показывает изображение с двух боковых камер.

## **Камеры**

- **Trailer view** (Вид прицепа): при буксировке прицепа показывает изображение с камеры заднего вида.
- **4. Camera Setting** (Настройки камеры) - только для Японии: нажмите, чтобы открыть страницу параметров камер. Для выключения функции полуавтоматической работы камер выберите **Off** (Выкл.). Теперь вид вблизи будет доступен только при ручном нажатии программной клавиши **Proximity View** (Вид вблизи).
- **5. Tow Assist** (Помощь при буксировке): нажмите кнопку для отображения экрана настройки функции помощи при буксировке.

## **УПРАВЛЕНИЕ ПРИЦЕПОМ**

*Примечание: Для работы функции управления прицепом на него должна быть нанесена наклейка-мишень, которую следует устанавливать определенным образом. За дополнительной информацией обратитесь к дилеру/в авторизованную мастерскую компании.*

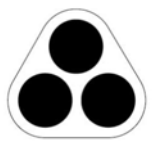

E134952

*Примечание: Эта функция может работать не на всех прицепах.*

Функция управления прицепом помогает двигаться задним ходом с прицепом, отображая указания на сенсорном экране.

Функция управления прицепом активируется при подсоединении прицепа к автомобилю и подключении штепсельной вилки прицепа к гнезду на фаркопе автомобиля.

*Примечание: После подсоединения фургона/прицепа к электрическому разъему требуется открыть и закрыть дверь водителя, чтобы система обнаружила подключение.*

На экране появится несколько вариантов подключения. Выберите **YES** (ДА) для перехода к экрану настройки. Выберите **NO** (НЕТ) для возврата к предыдущему экрану.

*Примечание: Если соединение не обнаружено, можно запустить настройку вручную, нажав программную клавишу Tow Assist (Помощь при буксировке) в меню "Camera".*

При первом включении пользователю будет предложено настроить ряд опции для подсоединенного прицепа. Для завершения настройки требуется такая информация, как длина прицепа, число осей и настройки камеры. По окончании процедуры настройки данные сохраняются в памяти для использования в дальнейшем.

При выборе новой или существующей конфигурации прицепа функция управления прицепом автоматически отображается на сенсорном экране при включении задней передачи. Цветные линии указывают расчетную траекторию движения прицепа и автомобиля.